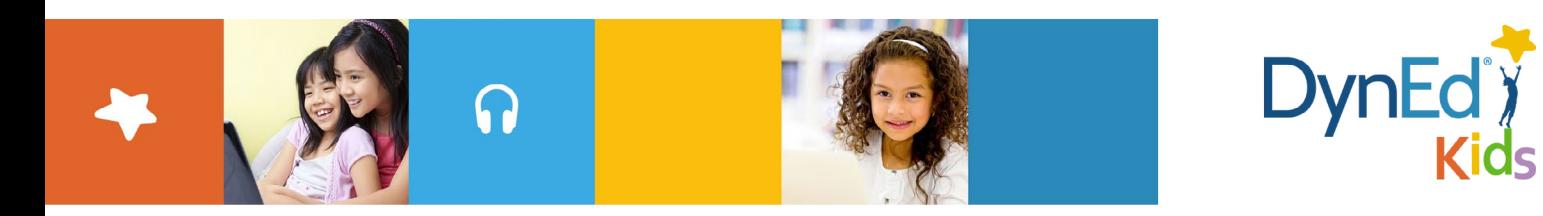

## **DynEd Pro Courseware Installation Guide — Mac OSX**

DynEd International, Inc. www.dyned.com.cn © 2015 DynEd International, Inc. All rights reserved. Designed and printed in the U.S.A. DynEd is a registered trademark of DynEd International, Inc.

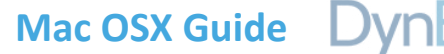

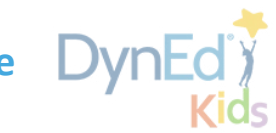

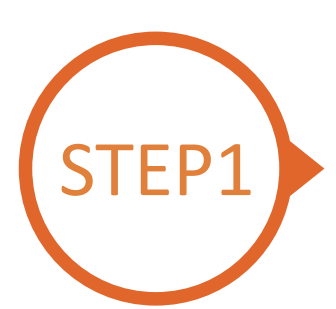

## **P1** Finding and Downloading the DynEd Pro **Mac OSX Installation Files**

- Click [here](http://web2.dyned.com/download/student.shtml.en) to open the Download page in your browser.
	- Step 1: Click on the **Select your Records Server…** box ① and then choose the correct server to use. (Using the correct server is important, so be sure to ask your teacher which server you should use.)
	- Step 2: Click the **Download for Mac** ②button

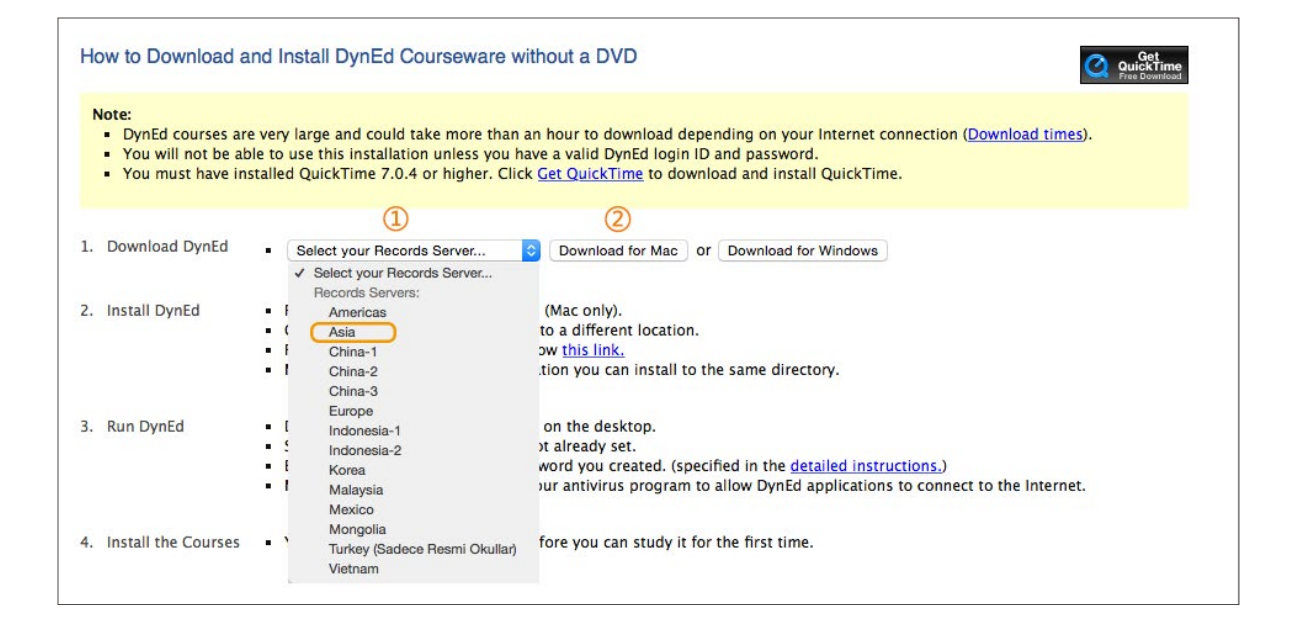

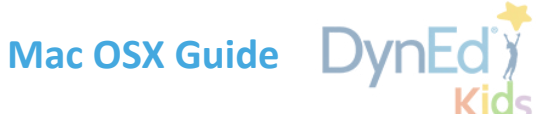

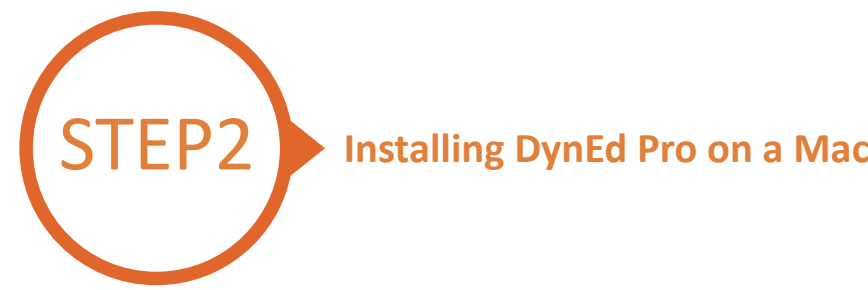

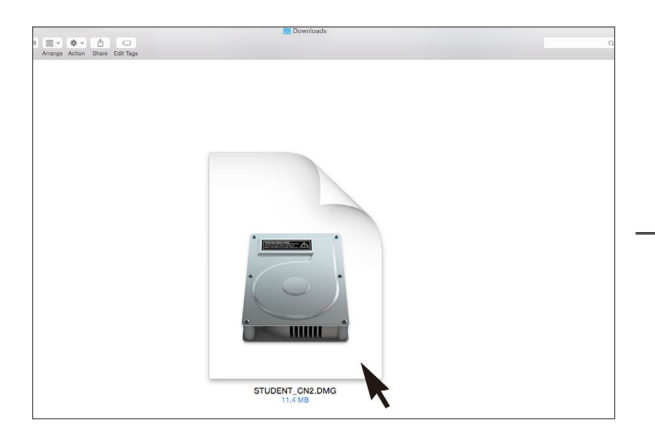

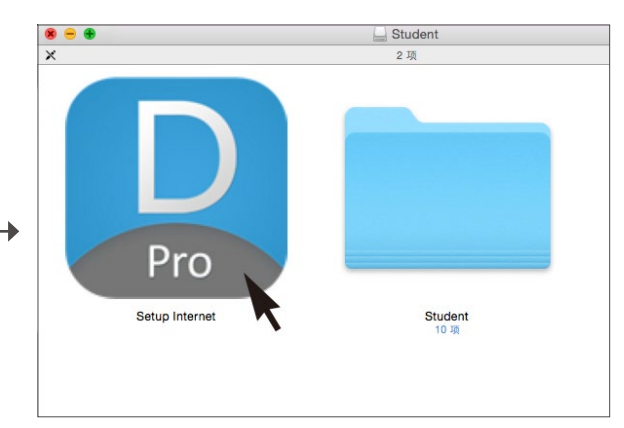

Double click to open the downloaded student **DMG** file. Double click the **Pro icon** to start the installation.

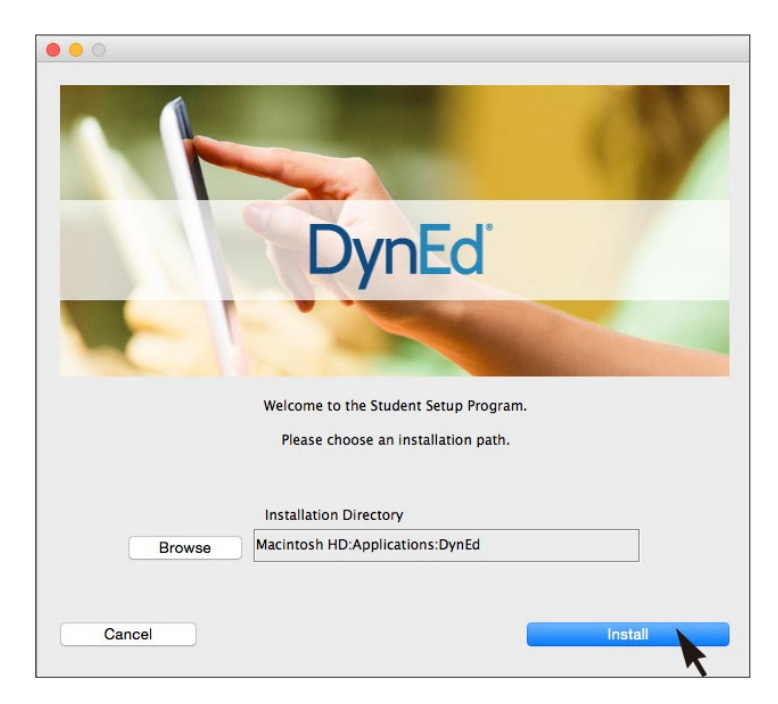

Click the **Install** button.

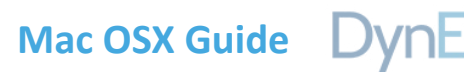

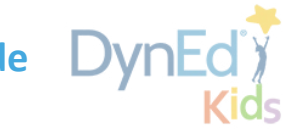

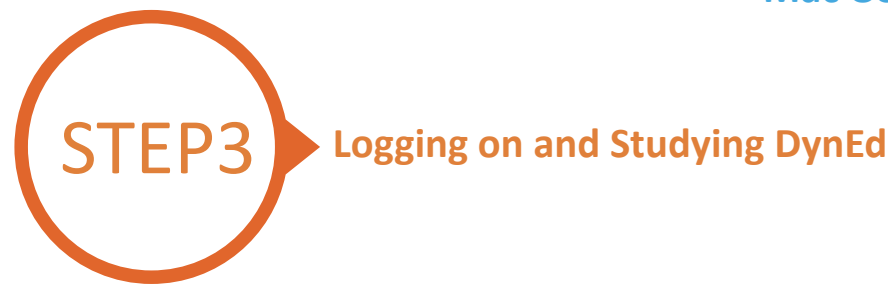

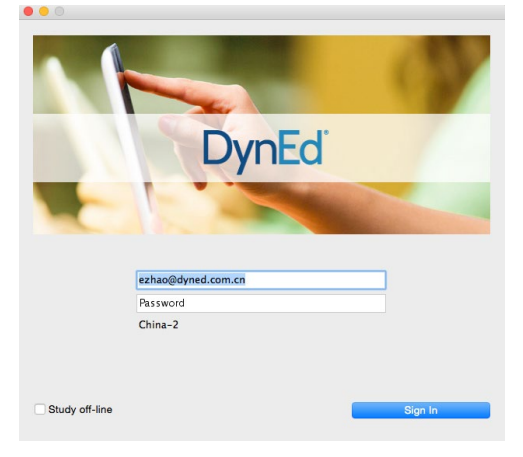

Type in your registered student ID and password. (Get this from your teacher.)

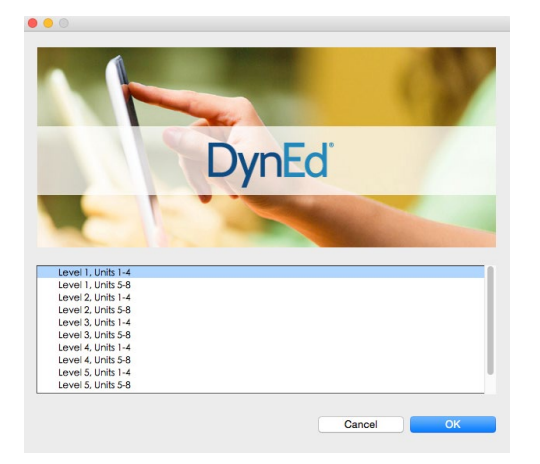

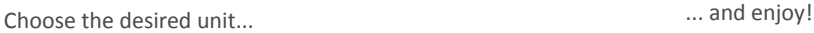

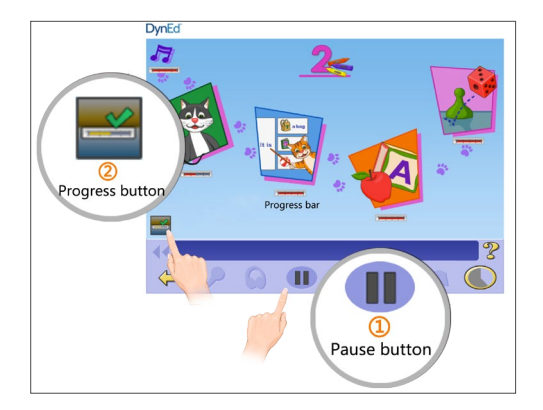

To see Progress bars for each lesson, push the Pause button $\overline{1}$ , then hold down the Progress button $\overline{2}$ .

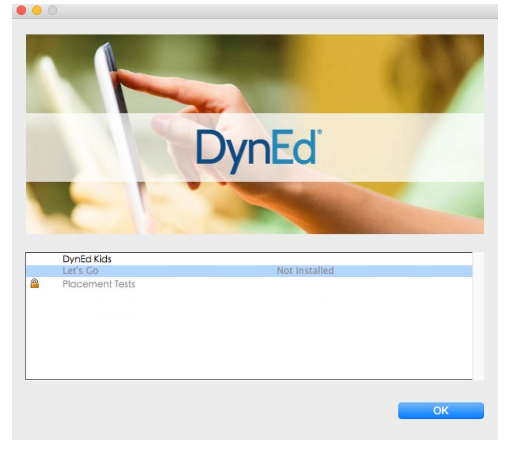

Highlight a course to download and click on **OK**. Once course is downloaded, double-click to open.

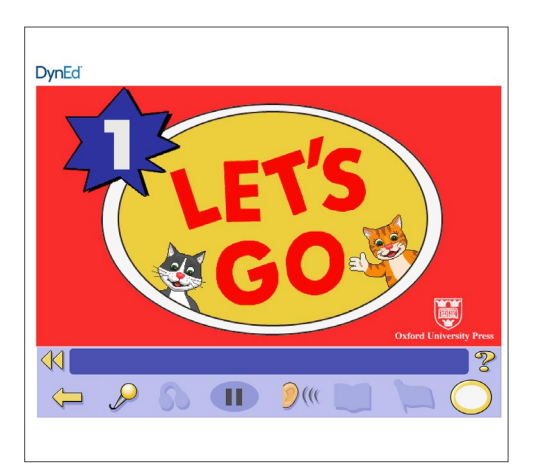

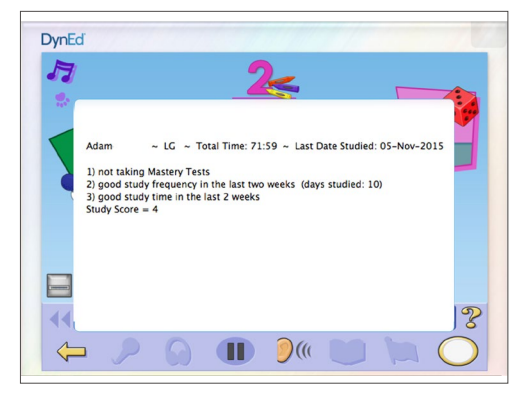

After you release the Progress button, the Tutor will show suggestions on how to study better.

 $\bullet$ 

DynEd International, Inc. www.dyned.com.cn © 2015 DynEd International, Inc. All rights reserved. Designed and printed in the U.S.A. DynEd is a registered trademark of DynEd International, Inc.